# Инструкция для абитуриентов.

# Вступительные испытания. Письменный экзамен.

### 1. Технические требования

Для контроля прохождение вступительных испытаний в письменной форме используется система Экзамус Прокторинг (Examus): будет вестись запись, а также будут фиксироваться нарушения при прохождении экзамена. Использование системы является обязательным требованием для участия во вступительных испытаниях.

Для корректной работы системы прокторинга требуется:

● Стационарный ПК или ноутбук (**ОБРАТИТЕ ВНИМАНИЕ** - для прохождения экзамена нельзя использовать мобильные устройства);

Веб-камера с разрешением не менее 640х480px, в том числе встроенная в ноутбук;

Процессор:

- Intel Core 2 DUO или более поздней версии с поддержкой SSE2,
- AMD Athlon x2 и выше:
- 2 ядра и выше; 1,8 ГГц и выше;

Операционная система:

- Windows 7 и выше:
- OS X Yosemite 10.10 или более поздней версии;
- Ubuntu 14.04 (x64) или более поздней версии;
- Debian 8 или более поздней версии;
- OpenSUSE 13.3 или более поздней версии;
- Fedora Linux 24 или более поздней версии;
- Оперативная память:
- 3 Гб и более;

Установленный браузер (на выбор):

- Chrome последней версии;
- Yandex Browser последней версии;

Прочие требования:

- Свободное место на жестком диске 500 Мб;
- Стабильное интернет-соединение;
- Скорость интернет-соединения не менее 1 Мбит/сек;
- Разрешена передача данных по сетевым портам: 80 TCP, 443 TCP, 3478 TCP/UDP.

## 2. Подготовьте рабочее место

Перед экзаменом необходимо проверить ваше рабочее место:

- Обеспечьте хорошую освещенность в комнате.
- Проверьте наличие интернет-соединения.
- Проверьте, что камера и микрофон включены, а объектив камеры не закрыт.
- Подготовьте документ для идентификации личности.
- Включите ноутбук в сеть (питание от батареи иногда снижает

производительность устройства).

- Перезагрузите компьютер для обеспечения максимальной производительности.
- Выключите все ненужные программы, расширения и вкладки в браузере.
- Отключите и уберите наушники, книги и конспекты (если только они не
- разрешены правилами экзамена)
- Отключите дублирующие мониторы, мышки, клавиатуры (если есть)

Вы можете опробовать работу системы Экзамус Прокторинг на вашем рабочем месте, перейдя по ссылке: [https://lms.demo.examus.net/start-demo/.](https://lms.demo.examus.net/start-demo/)

И в случае возникновения проблем напишите им на почту support@examus.net или можете задать вопрос чат-боту в Telegram @ExamusBot.

#### 3. Войдите в полученную учетную запись gmail.com

За 30 минут до начала письменного экзамена, перейдите на сайт *[google.com](https://www.google.com/).* 

а) нажмите на кнопку "Войти" в правом верхнем углу:

ш Почта Картинки

Войти

б) если вы видите вместо кнопки "Войти" иконку вашей учетной записи google:

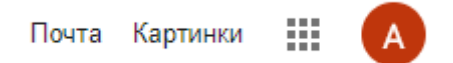

- перейдите в режим инкогнито:

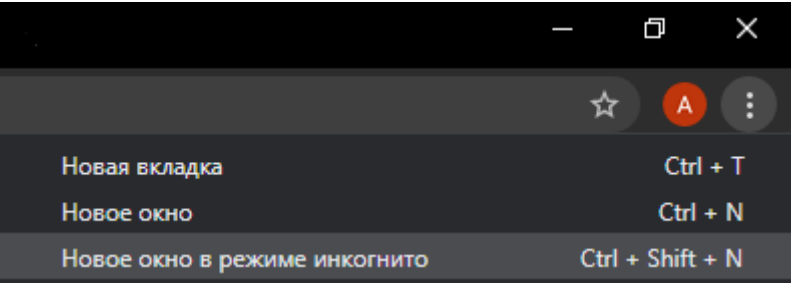

Режим инкогнито в браузере Google Chrome.

- на время прохождения экзамена разрешите использовать файлы cookie:

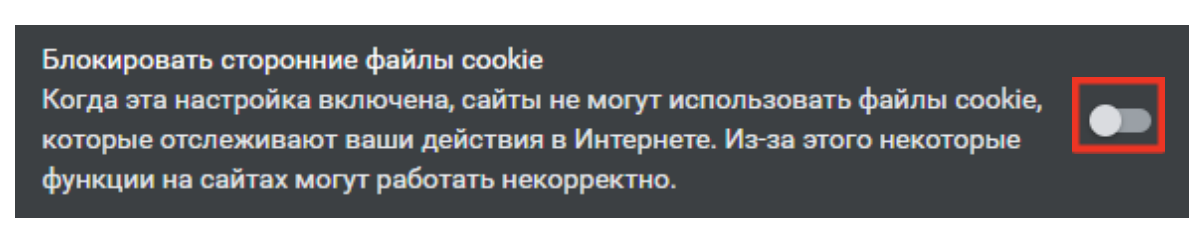

Использование файлов cookie разрешено (браузер Google Chrome).

Используйте полученные адрес электронной почты (заканчивается на @sfmgpu.ru) и пароль для входа:

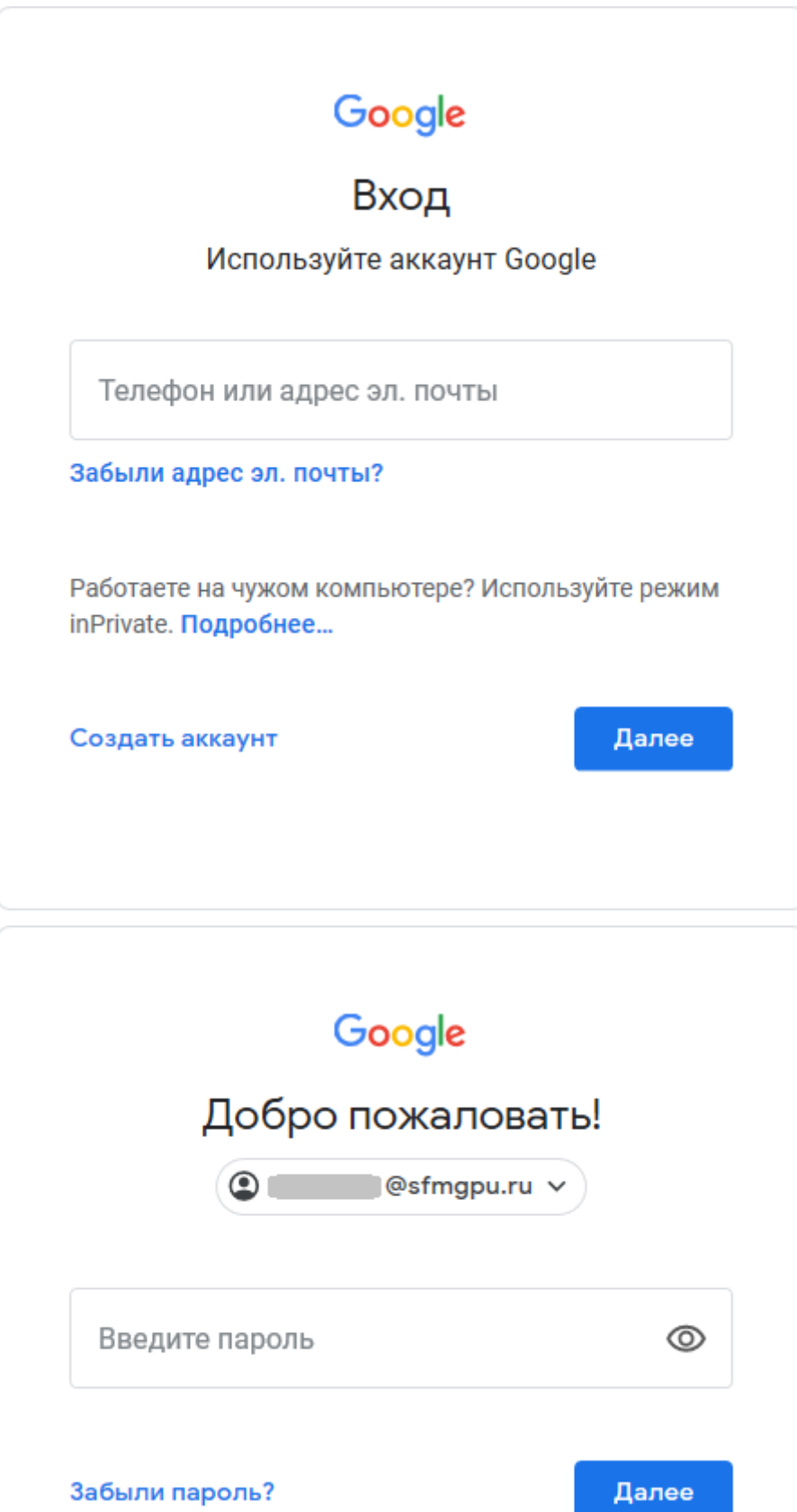

#### 4. Получите ссылку для прохождения экзамена

По каждому письменному экзамену будет приходить отдельная ссылка. Она будет высылаться на почтовый адрес, который вы получили, заканчивающийся на @sfmgpu.ru.

Ссылка будет приходить в течении получаса до назначенного времени начала экзамена.

Письмо с ссылкой может задержаться (не более чем на полчаса от начала экзамена), но это никак не отразится на времени, предоставляемом вам для прохождения экзамена.

Тем не менее, как только вы получите ссылку, рекомендуем сразу приступить к его прохождению.

Нажмите на ссылку, чтобы она открылась в новой вкладке браузера.

#### 5. Работа с системой прокторинга

#### Перед прохождением экзамена необходимо ознакомиться с порядком прохождения и подтвердить своё собрание

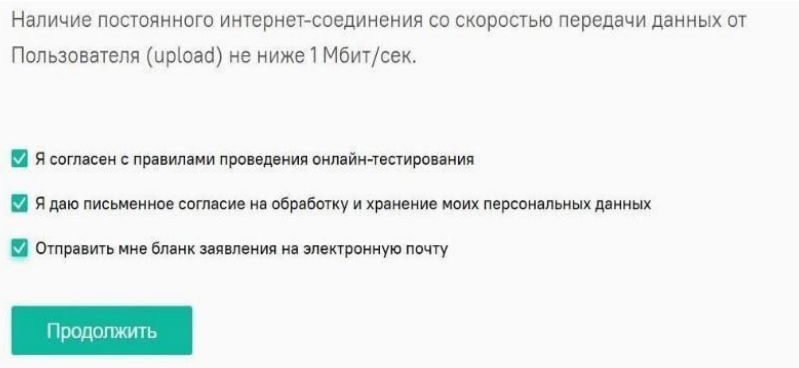

Следующий этапом будет проверка оборудования перед экзаменом. Во всплывающем окне разрешите доступ к камере и микрофону.

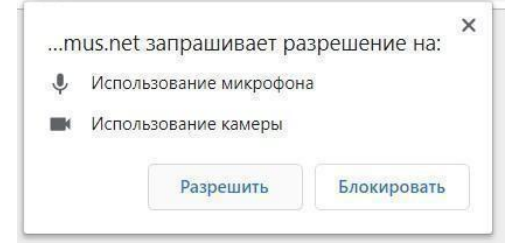

Во всплывающем окне запроса доступа к рабочему столу нажмите «Поделиться».

#### Откройте доступ к экрану

test.student.examus.net хочет предоставить доступ к вашему экрану. Выберите окно, которое нужно показать.

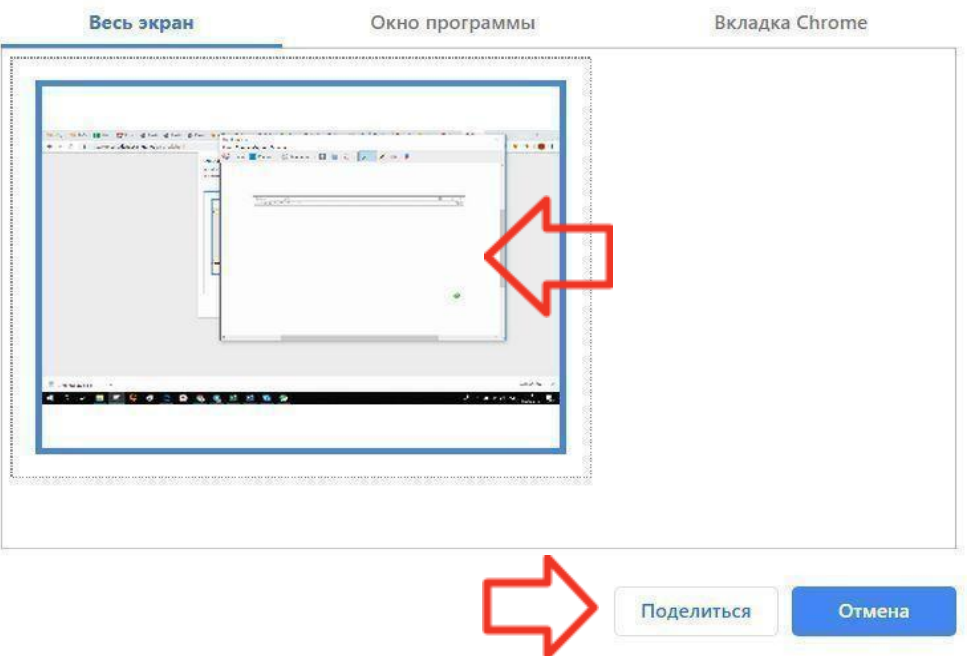

Дождитесь окончания проверки оборудования.

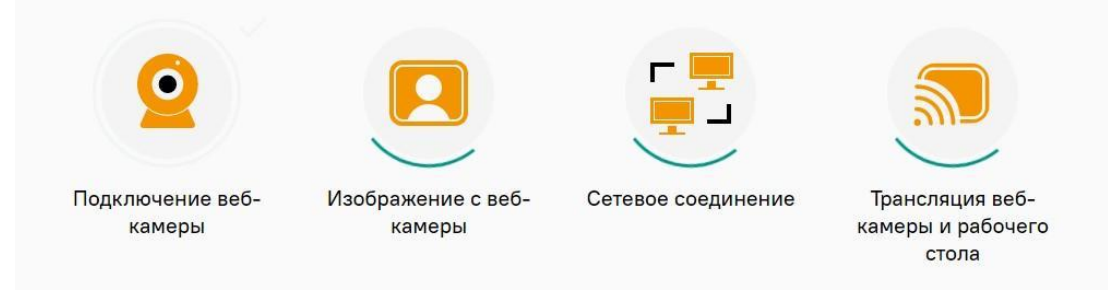

Пройдите идентификацию личности: разместите страницу вашего паспорта так, чтобы она отображалась в прямоугольнике на экране и нажмите кнопку, чтобы сделать снимок.

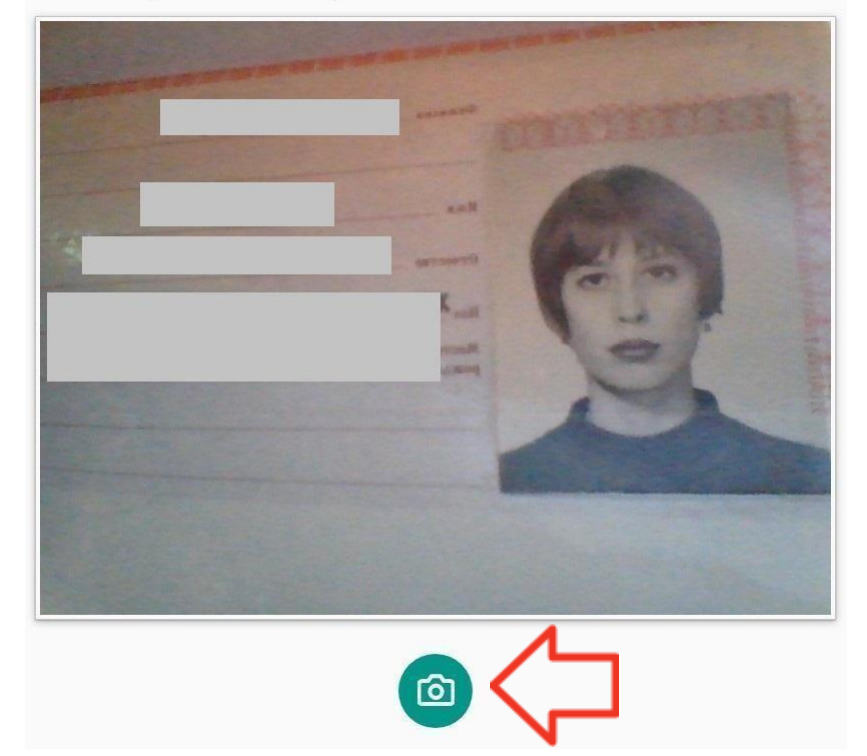

Сделайте фото вашего документа

После этого вы попадете на страницу с заданием. Выполнение задания описано в следующем разделе.

Во время прохождения письменного экзамена доступна информационная панель системы прокторинга. Чтобы свернуть или развернуть информационную панель, нажмите на логотип со стрелкой слева от панели:

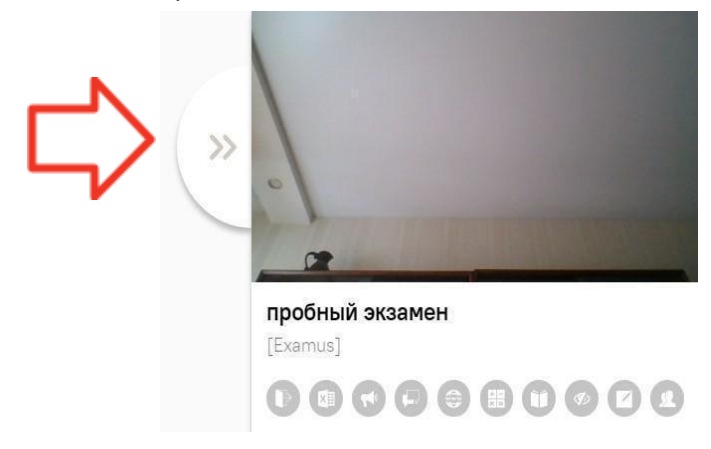

Над лентой чата отображены правила экзамена. Серым цветом обозначены запрещённые опции, зелёным — разрешённые. Наведите мышь на иконку с правилом, чтобы увидеть описание.

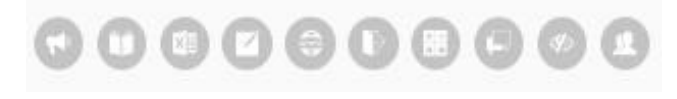

В течении всего экзамена необходимо находиться в кадре.

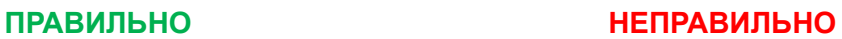

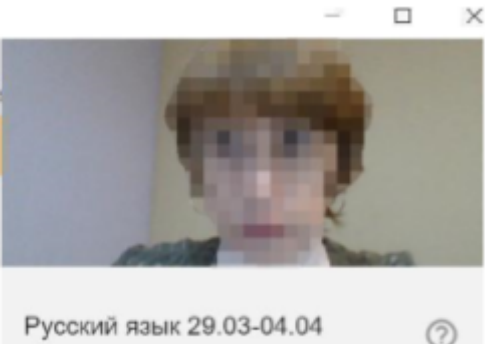

[Название учебного учреждения]

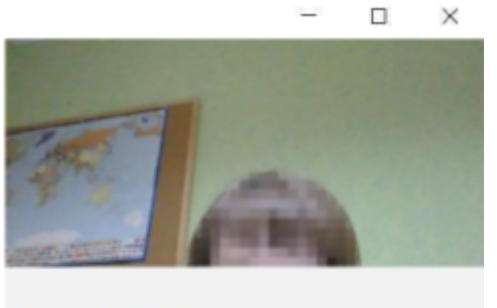

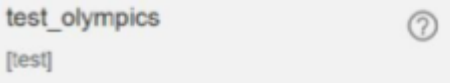

Обращайте внимание на таймер, отображающий время, оставшееся до конца экзамена:

Оставшееся время 0:59:48

Если вы по техническим причинам отключитесь, у вас будет 5 минут, чтобы подключиться обратно. Вам не будет добавлено это время к времени прохождения экзамена.

Обратите внимание, что после повторного подключения, заполнять ответы придется заново. Поэтому рекомендуем делать записи, если они разрешены правилами письменного экзамена.

В случае отсутствия таймера или повторного подключения, имейте ввиду, что ваше время считается с момента, как вы приступили к письменному экзамену. Длительность экзамена можно узнать в программе вступительных испытаний

#### 6. Выполните задания письменного экзамена

а) выбор ответа: выберите один или несколько вариантов ответа, в зависимости от формулировки задания

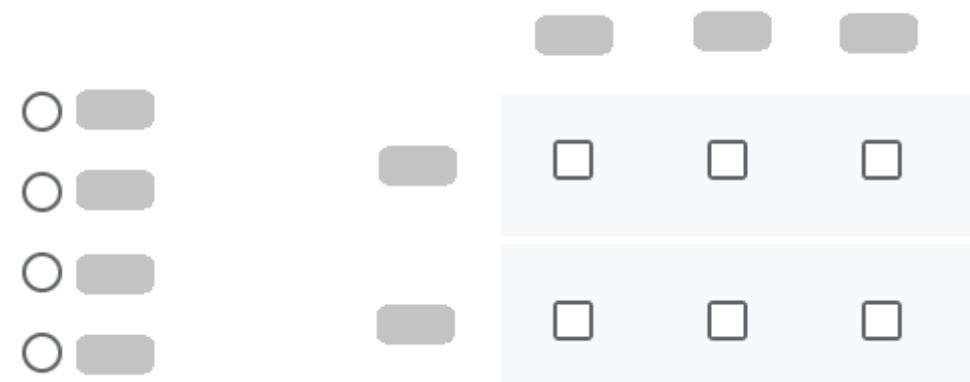

б) краткий ответ или расширенный ответ: напишите свой ответ в объёме, указанном в формулировке задания. Рекомендуем вам набирать и редактировать текст в любом текстовом редакторе, а затем скопировать в поле "Мой ответ"

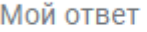

в) загрузить ответ: прикрепите к таким заданиям полные решения в виде фотографий или скан-копий как добавленных файлов

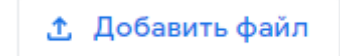

#### 7. Проверьте и отправьте ответы

До того, как вы отправите свои ответы на задания, вы можете их проверить и изменить. Для перехода между частями тестирования используйте кнопки "Назад" и "Далее" внизу страницы:

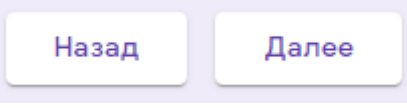

Чтобы сдать работу, нажмите кнопку "Отправить". После этого вы не сможете изменять свои ответы. Вы можете сдать работу только один раз.

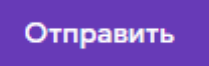

Вы увидите сообщение о принятии ответов:

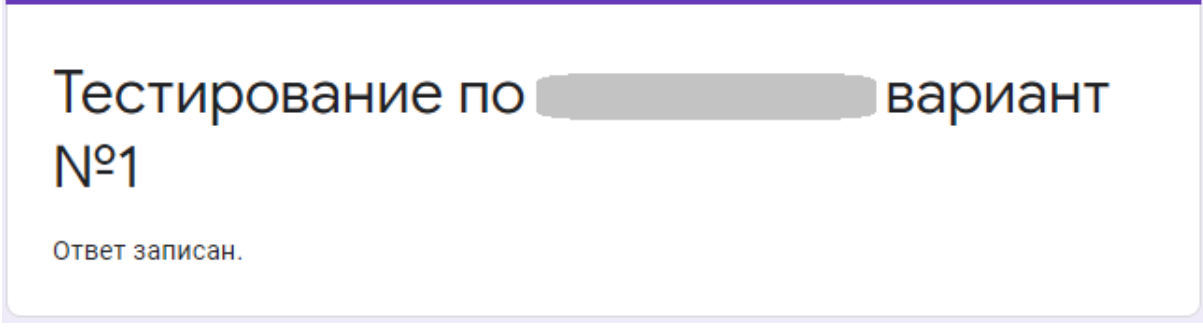

После этого вы можете закрыть вкладку браузера с вступительными испытаниями.

Вы должны отправить свои ответы до окончания письменного экзамена. Вы можете сделать это раньше. Если вы не успеете сдать свою работу, она будет полностью не засчитана.

## 8. Соглашение на обработку персональных данных

После того, как вы подтвердите обработку данных системой Экзамус Прокторинг (пункт 5), на почтовый адрес, заканчивающийся на @sfmgpu.ru, придет письмо с согласием на обработку персональных данных.

Для того, чтобы результаты вашего письменного экзамена засчитались, вам необходимо следовать инструкциям, указанным в этом письме.